$\frac{1}{2}$ 

Liberté<br>Égalité Eraternit

**OCCITANIE** 

**RÉGION ACADÉMIQUE** 

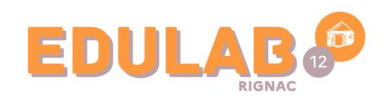

# Accéder à Power BI

Vous avez été destinataire d'un courriel dans lequel se trouve un lien vers la plateforme **Power BI,** permettant de suivre les tickets d'assistance du dispositif **Mon collège 12.0**.

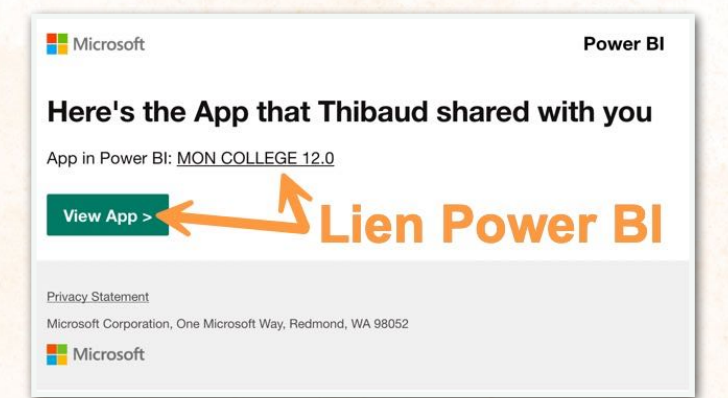

Ce lien conduit à la page de connexion ci-dessous.

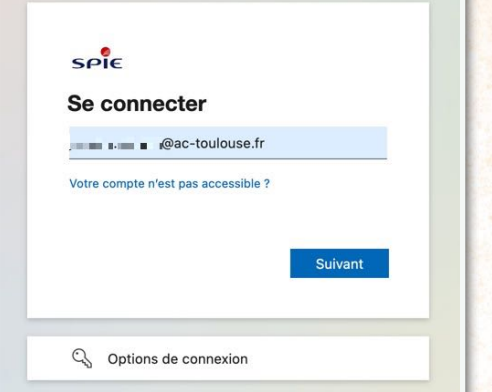

### ÉTAPE 1

Indiquez votre **adresse académique**, puis cliquez sur *Suivant*.

# ÉTAPE 2

Deux possibilités :

- **Vous avez** un compte *Microsoft* lié à votre adresse académique
- ➡ saisissez le **mot de passe** et cliquez sur *Se connecter*. Vous accédez directement à **Power BI**, passez à l'éTAPE 5.
- • **Vous n'avez pas** de compte

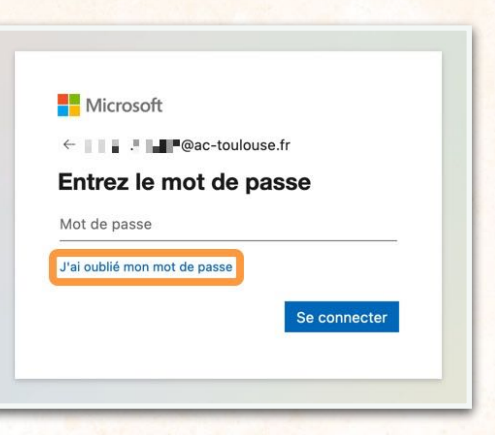

*Microsoft* utilisant cette adresse ➡ cliquez sur le lien *J'ai oublié mon mot de passe*. Passez à l'ÉTAPE 3.

### ÉTAPE 3

Sur la page de demande de réinitialisation du mot de passe :

1. Saisissez votre **adresse** 

**académique**.

- 2. Recopiez le code du **Captcha** afin de confirmer que la demande émane d'un être humain.
- 3. Cliquez sur *Suivant*. Passez à l'ÉTAPE 4.

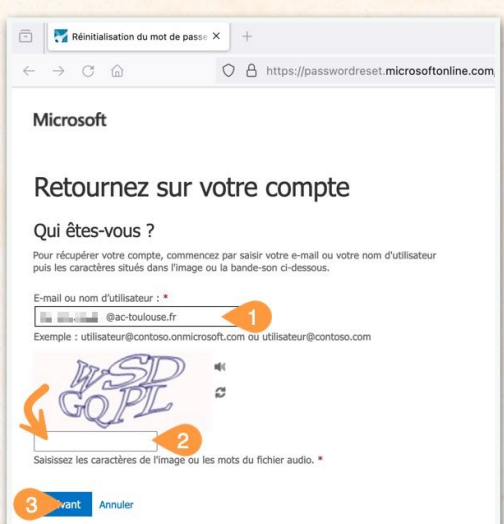

⚠ Dans certains cas particuliers, cette page n'apparait pas. Dans ce cas, consultez la rubrique RÉSOLUTION DE PROBLÈMES.

### ÉTAPE 4

Validez la page *étape de vérification 1* en cliquant sur le bouton *Adresse de messagerie*.

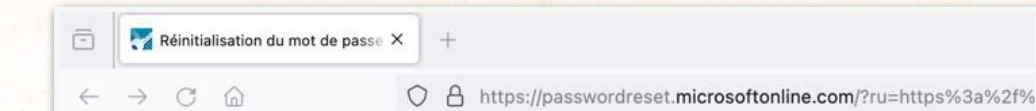

Microsoft

**O** Envoyer un courrier

messagerie secondaire

# Retournez sur votre compte

étape de vérification 1 > choisir un nouveau mot de passe

Choisissez la méthode de contact à utiliser pour la vérification :

Vous allez recevoir un courrier électronique contenant un code de vérification sur électronique sur mon adresse de votre adresse de messagerie secondaire (ie\*\*\*\*\*\*\*\*@ac-toulouse.fr).

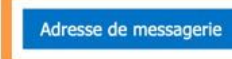

Annuler

Allez dans votre **boîte de messagerie** et récupérez le **code** de réinitialisation du mot de passe, comme indiqué sur la capture suivante.

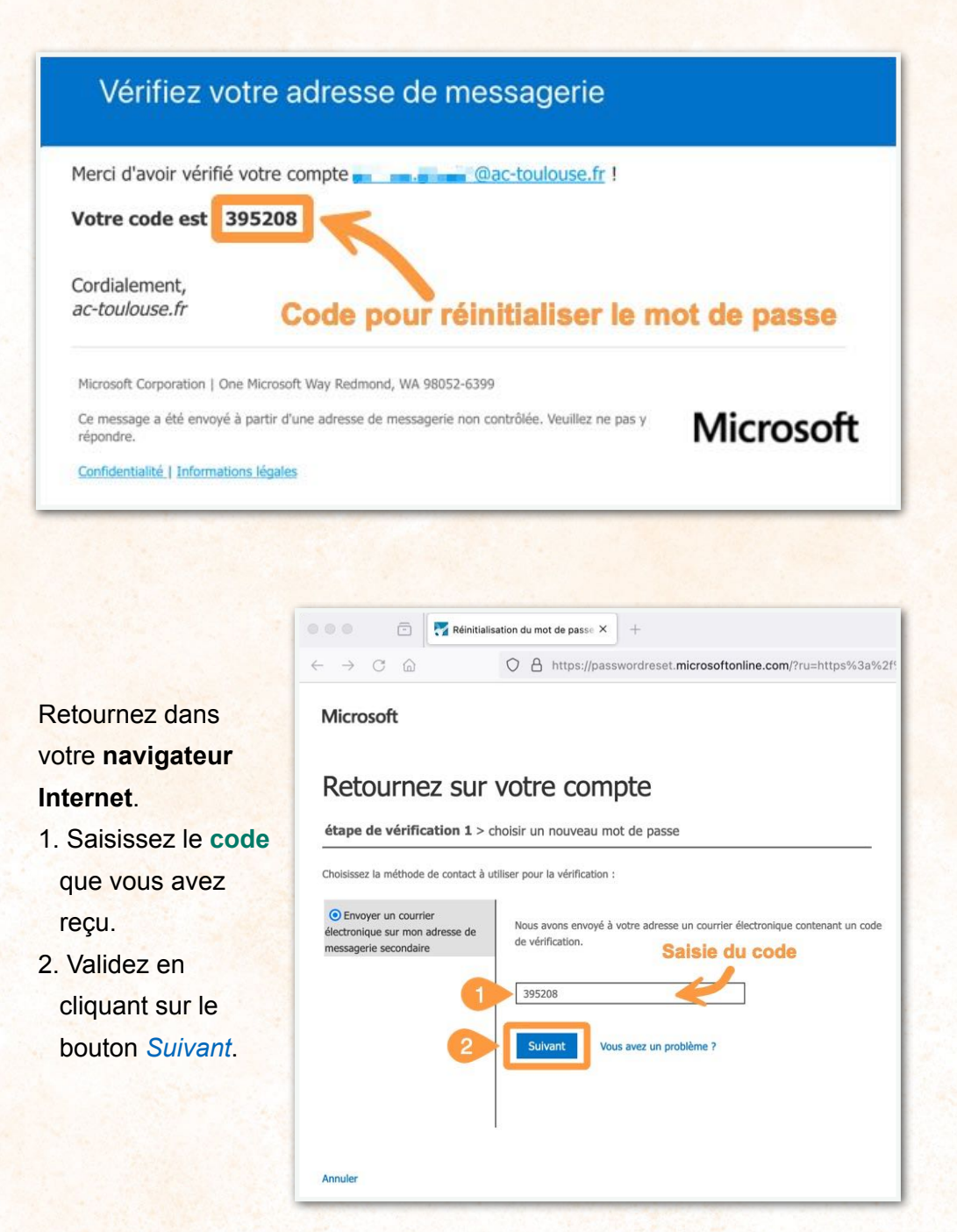

Sur la page qui s'affiche, indiquez le **mot de passe** que vous souhaitez utiliser, puis validez la procédure en cliquant sur le bouton *Terminer*.

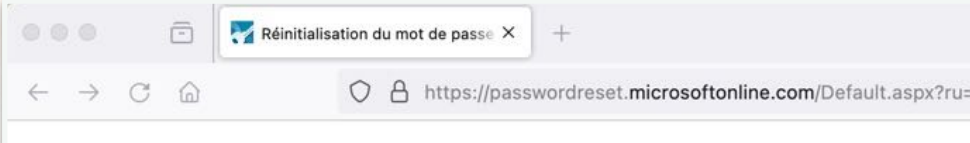

## Microsoft

# Retournez sur votre compte

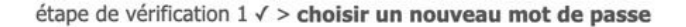

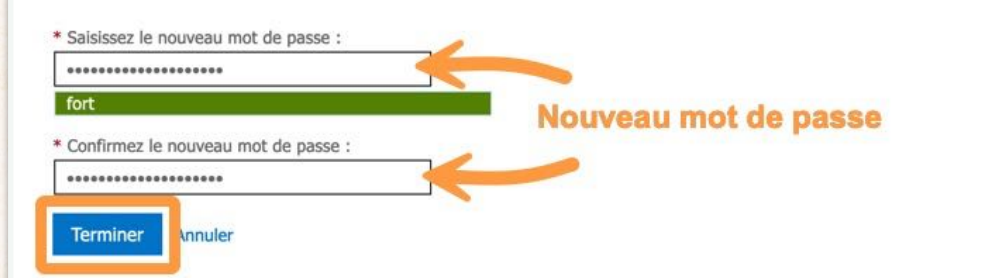

#### Notification de réinitialisation de mot de passe

Le mot de passe de votre compte a été récemment réinitialisé. Si vous êtes l'auteur de cette réinitialisation, considérez ce message à titre d'information uniquement.

#### • Identifiant utilisateur : ILLE@ac-toulouse.fr

Si vous n'êtes pas certain que vous ou votre administrateur êtes l'auteur de cette réinitialisation, contactez votre administrateur immédiatement.

Rappel : assurez-vous de mettre à jour tous vos appareils (téléphones, tablettes et PC) avec votre nouveau mot de passe !

Cordialement, ac-toulouse.fr

Microsoft Corporation | One Microsoft Way Redmond, WA 98052-6399

Ce message a été envoyé à partir d'une adresse de messagerie non contrôlée. Veuillez ne pas y Microsoft répondre

Confidentialité | Informations légales

Dans votre **boîte de messagerie**, un courriel vous informe aussitôt que votre mot de passe a été réinitialisé.

Dans le même temps, sur votre **navigateur Internet**, une dernière page confirme que le mot de passe a été réinitialisé. Utilisez le lien *cliquez ici* et retournez à l'ÉTAPE 1.

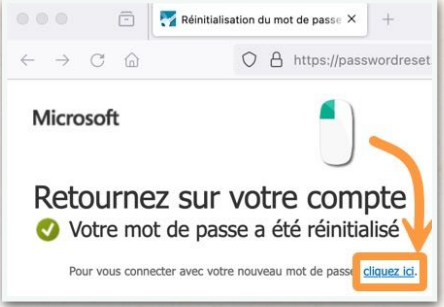

# ÉTAPE 5

# Vous êtes sur le tableau de bord de votre établissement.

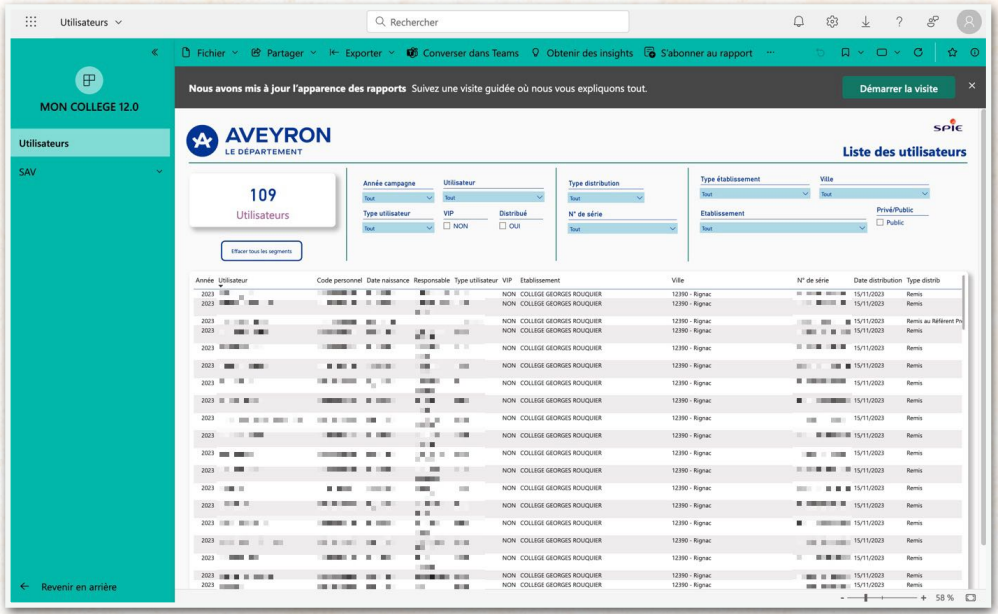

### RÉSOLUTION DE PROBLÈMES

Parfois, la page de réinitialisation de l'ÉTAPE 3 ne s'affiche pas (page blanche) ou ne fonctionne pas. Cela est dû à un **mécanisme de protection sur votre machine**. Votre navigation Internet est protégée de telle manière que la plateforme **Power BI** ne parvient pas à initier la phase de réinitialisation du mot de passe.

Il va falloir désactiver temporairement cette protection. Voici les causes possibles :

• Certains **navigateurs** limitent le pistage en ligne. C'est le cas par exemple de **Firefox** ou **Safari**.

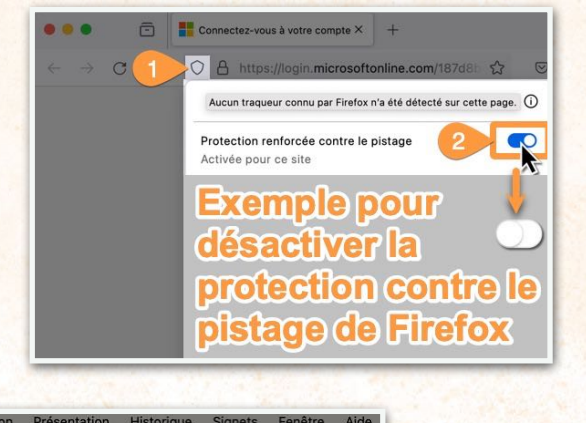

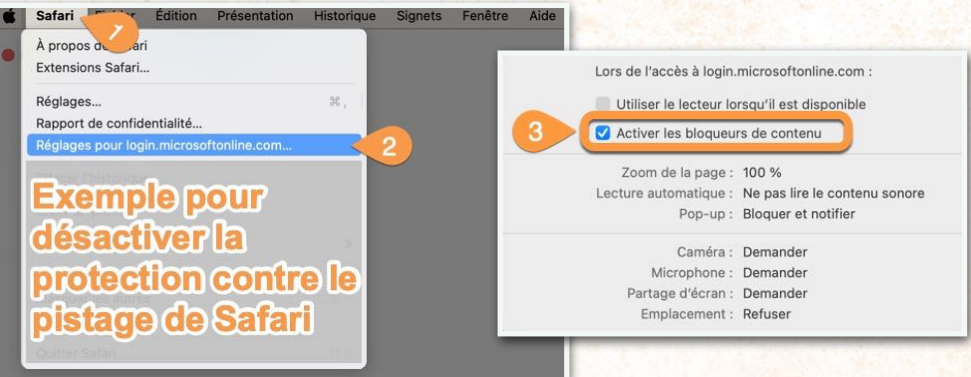

• Vous utilisez une **extension** de blocage de contenu, ou de protection contre le pistage en ligne, dans votre navigateur Internet. Les plus connues sont **uBlock Origin**, **Privacy Badger**, **Decentraleyes**, **AdBlocker** ou **TrackMeNot**.

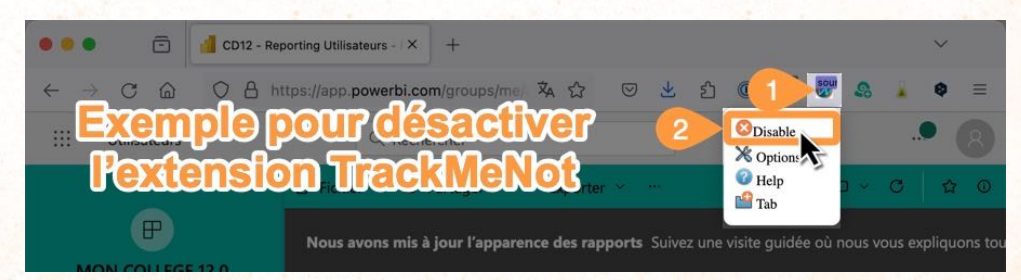

• Vous utilisez un **VPN**. Si vous ne savez pas de quoi il s'agit, c'est que vous n'en avez probablement pas. Les plus connus sont **NordVPN**, **SurfShark**, **Pure VPN**, **CyberGhostVPN** ou encore **ProtonVPN**.

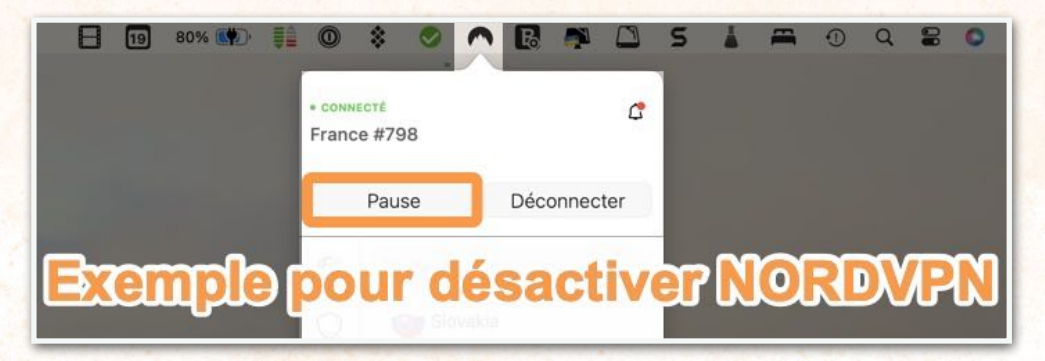

Si aucune de ces solutions ne fonctionne, utilisez un autre ordinateur afin de pouvoir réinitialiser le mot de passe par défaut de **Power BI**.